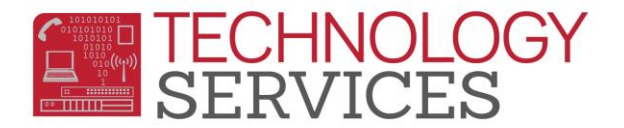

## Retentions Table Elementary Schools – Aeries Web

There are a couple of ways to retrieve a list of students with an **At Risk of Retention** and/or **Retention** record in Aeries.Net

- 1. From the **Navigation Tree**, click on the **Student Data**.
- 2. Click on the **Guidance**.
	- a. Click on the **Retentions**.
- 3. From the **Retentions** form, click on the **Add New Record** option. **OR**
- 1. From the Navigation Tree, click on the **Query**.
- 2. Run the following Aeries Query: **LIST STU RET STU.ID STU.NM STU.GR RET.DT RET.CD RET.CD? RET.GR RET.TG RET.CO IF RET.DT > 07/01/2014**

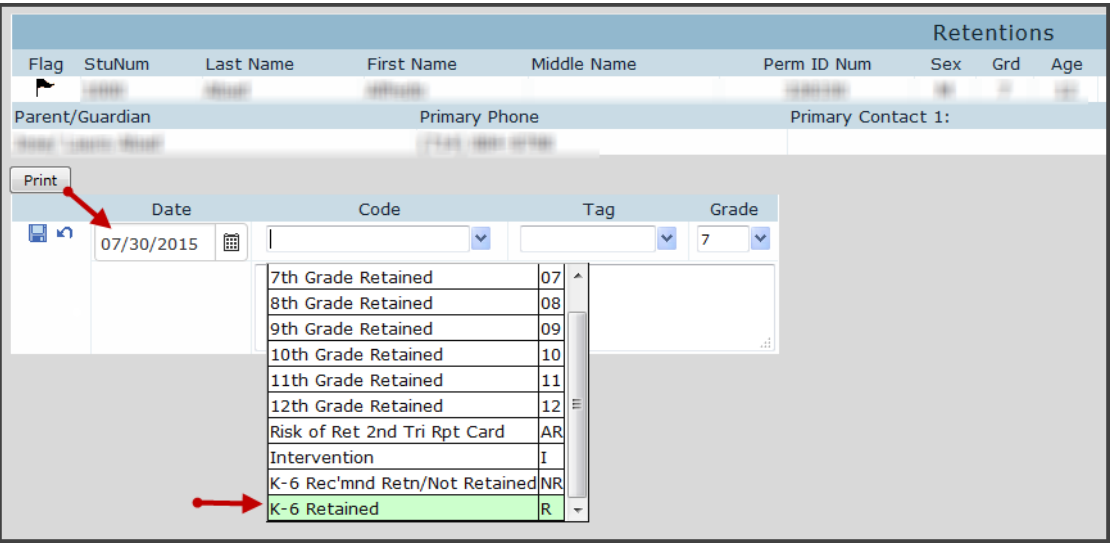

- 4. If the **Date** auto-populated is correct, **Click** on the pull-down in the **Code** field and select the appropriate code from the list. Do **NOT** use the default date *(when the record is actually entered into Aeries unless that is the date on the form)* or the signature date.
- 5. If the **Date** is incorrect, click on the **Date** picker then **Click** on the pull-down in the **Code** field to select the appropriate code from the list.
- 6. The **Tag** field has several options:
	- a. **1 Out of District**
	- b. **2 Invited**
	- c. **3 Attended**
	- d. **4 – Credit Deficient**

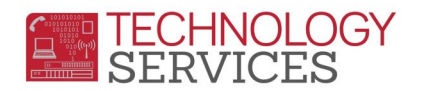

- 7. Based on the students **Code** determines if the **Tag** field must be populated *(refer to instructions from Instructional Services)*.
- 8. To **Save** the entry, click on the **diskette** icon.
- 9. To **Cancel** the entry, click on the **Undo** icon.

## **Elementary Schools:**

- **Retained** student(s) paperwork is submitted to **RAE**.
	- a. The school site must open a work order to have the student's **Nxt Grd** changed/updated to the retained grade level so the student(s) will **not** promote to the next grade level in the new school year.
	- b. The school site will update the students Retention record in Aeries with a code **R – K-6 Retained**.
- **Notice of Non-Retention** student(s) paperwork is submitted to RAE.
	- a. RAE will open a work order to have the students **Nxt Grd** changed/updated to 'corrected' grade level so the student can promote to the next grade level in the new school year.
	- b. RAE will update the students **Retention** record in Aeries with a code **NR – K-6 Rec'mnd Retn/Not Retained.**

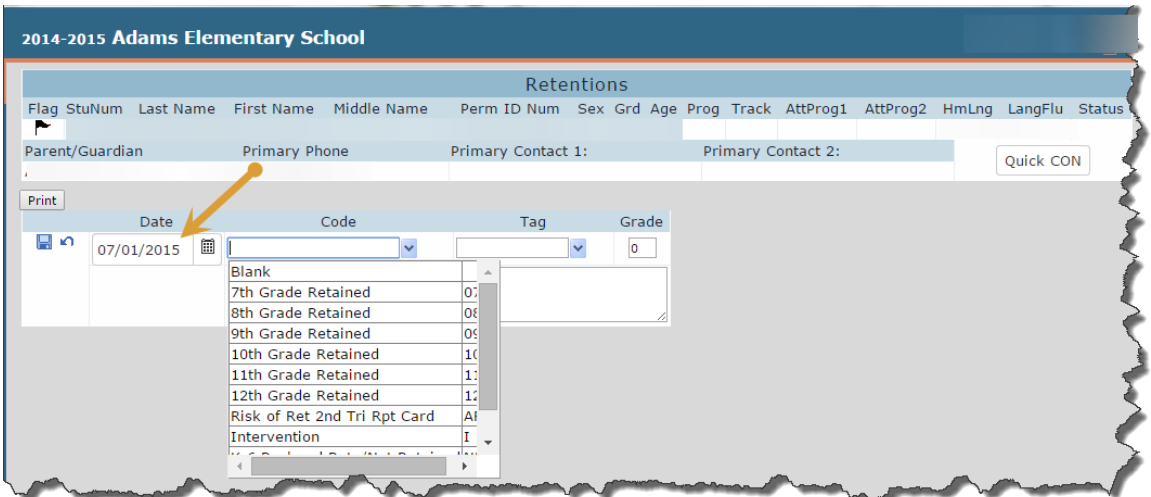

## **Print Retention Report**

- 1. From the **Retentions** form click on the **Print** button.
- 2. From the **Print Retentions by Student Report Options**, type the **Start** and **End Dates** for printing, if not the default dates displayed.
- 3. Click on **Run Report**.

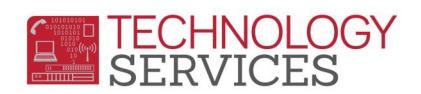

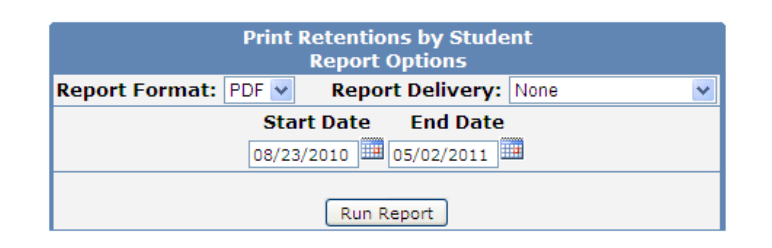

## **Adams Elementary School**

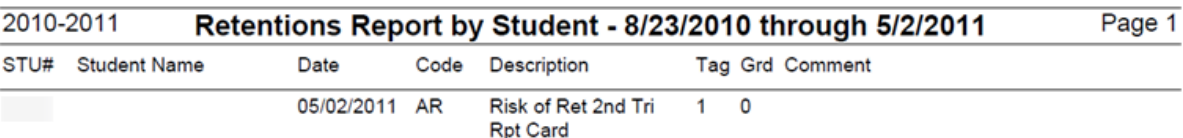

5/2/2011